**Инструкция по работе в мобильном приложении ActiveMap Mobile для ОС iOS.**

> **Как установить мобильное приложение на смартфон?**

Авторизация в мобильном приложении возможна несколькими способами:

## **1. Авторизация в приложении с использованием персональной ссылки-приглашения**

Администратор формирует ссылку-приглашение в web-приложении и отправляет ее сотруднику, используя привычный мессенджер.

1.1. Перейдите по ссылке. Для установки приложения в загрузившемся окне App Store нажмите  $\,mathbb{Q}$ .

1.2. Откройте приложение.

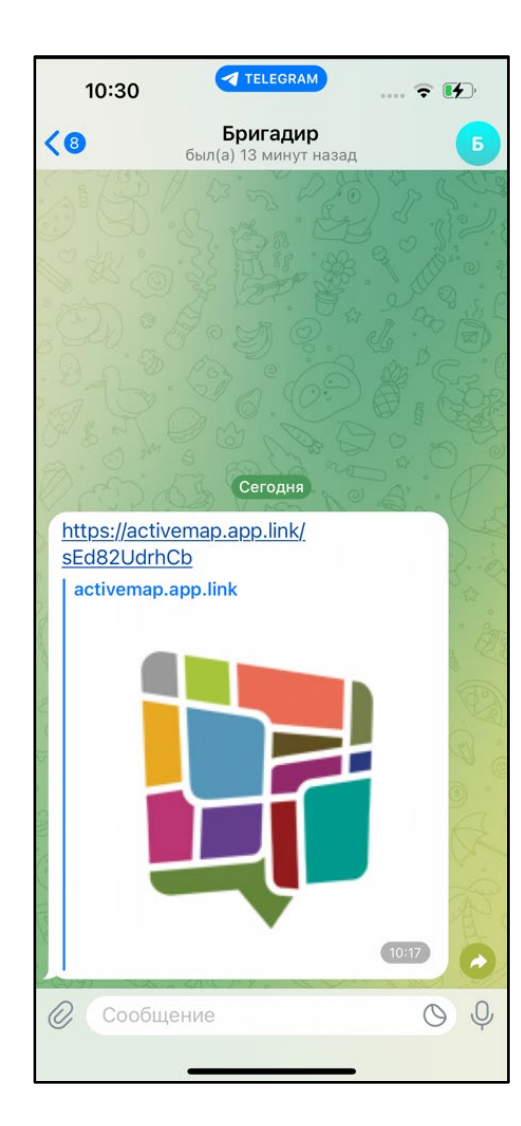

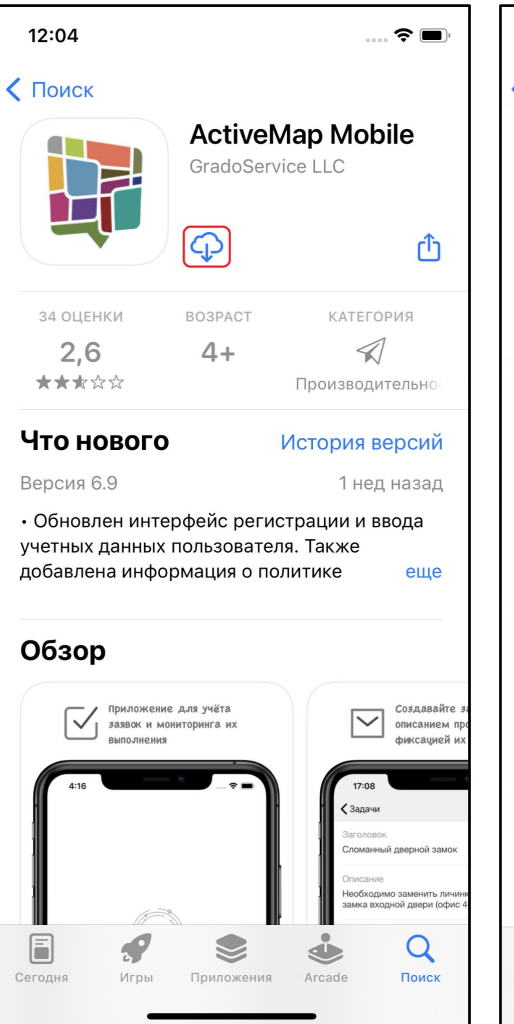

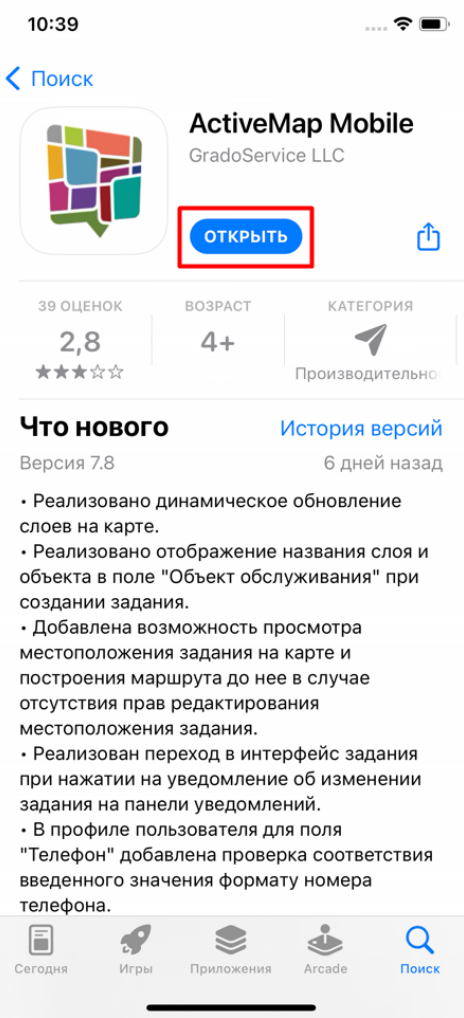

- 1.3. Разрешите приложению отправлять уведомления.
- 1.4. Подтвердите свою авторизацию по данной ссылке, нажав «**Принять приглашение**».

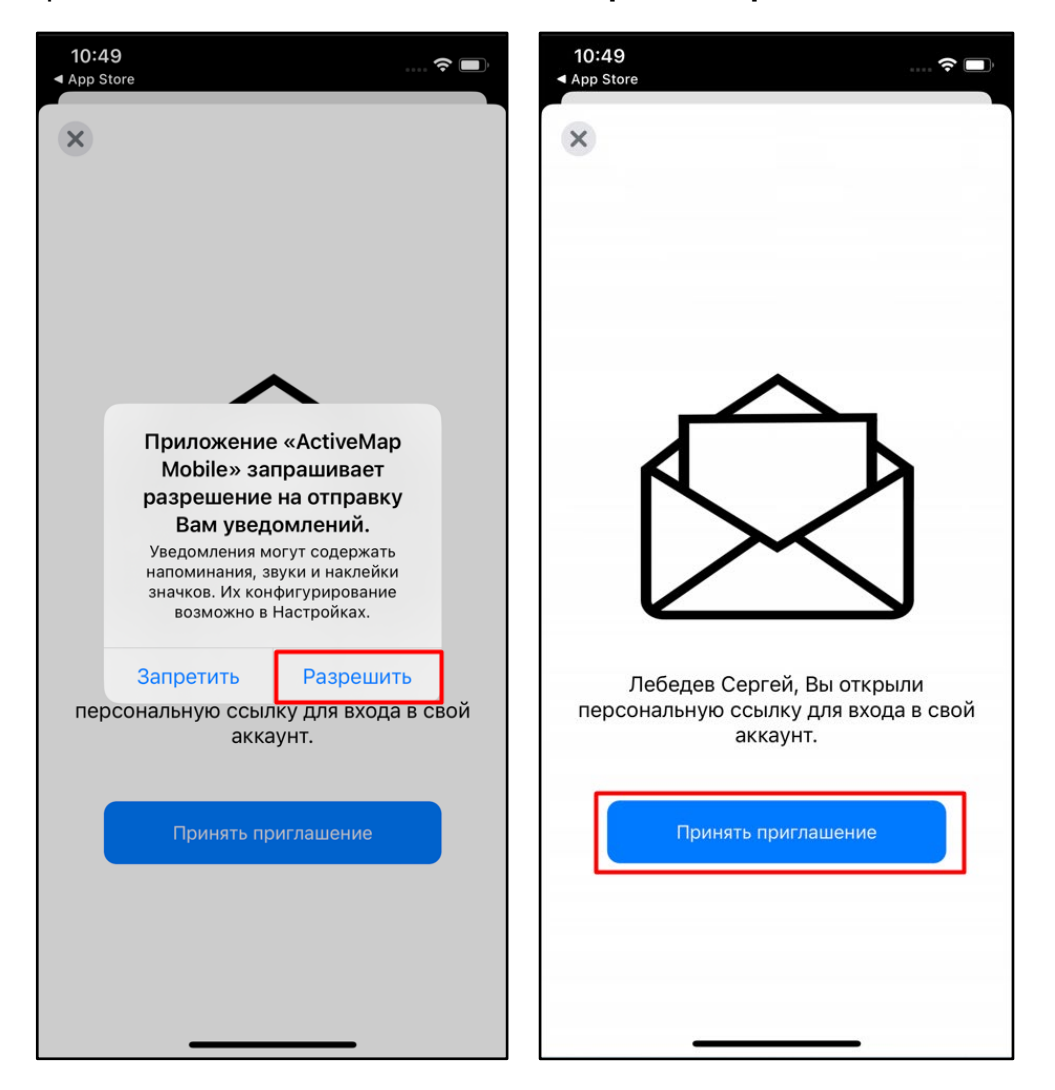

1.5. Для корректной работы мониторинга геопозиции разрешите приложению доступ к местоположению устройства.

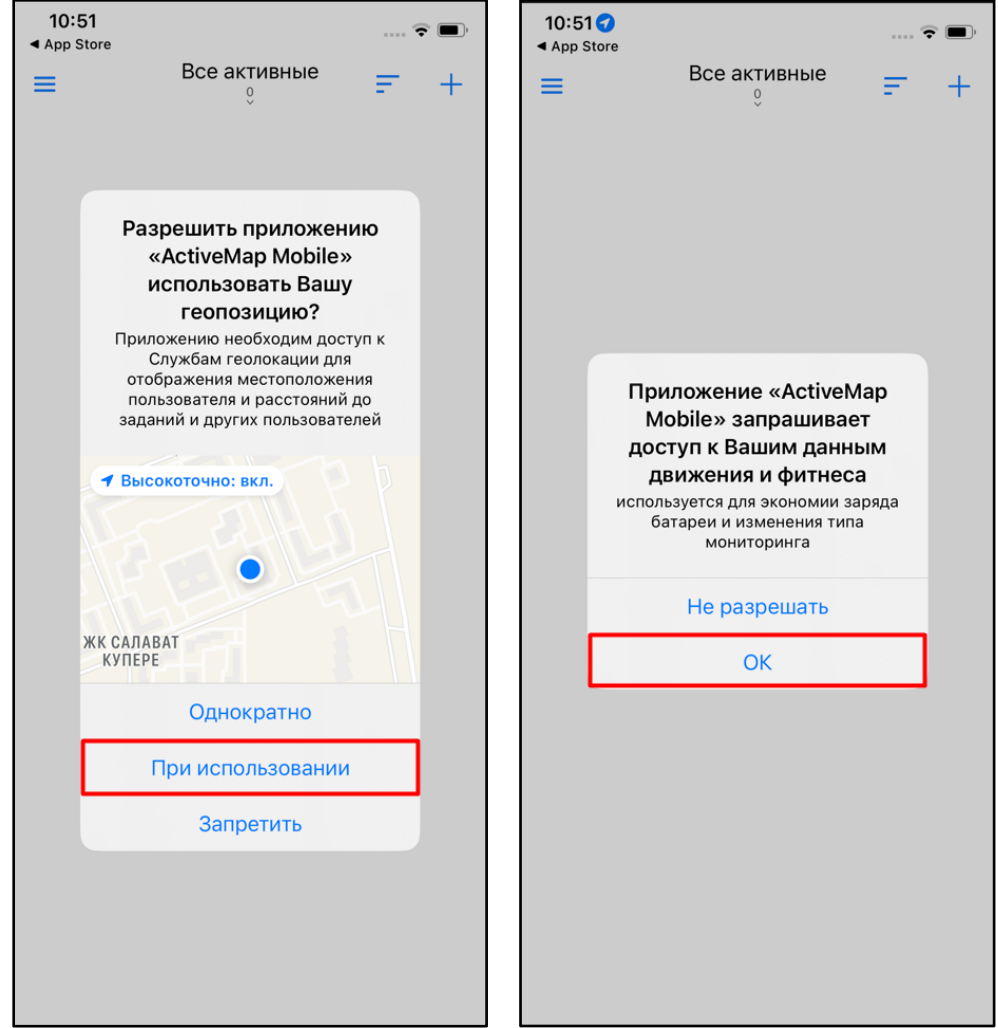

- 1.6. Авторизация в приложении прошла успешно, можете приступить к работе.
- 1.7. Перейдите в профиль и убедитесь, что мониторинг геопозиции в приложении включен.

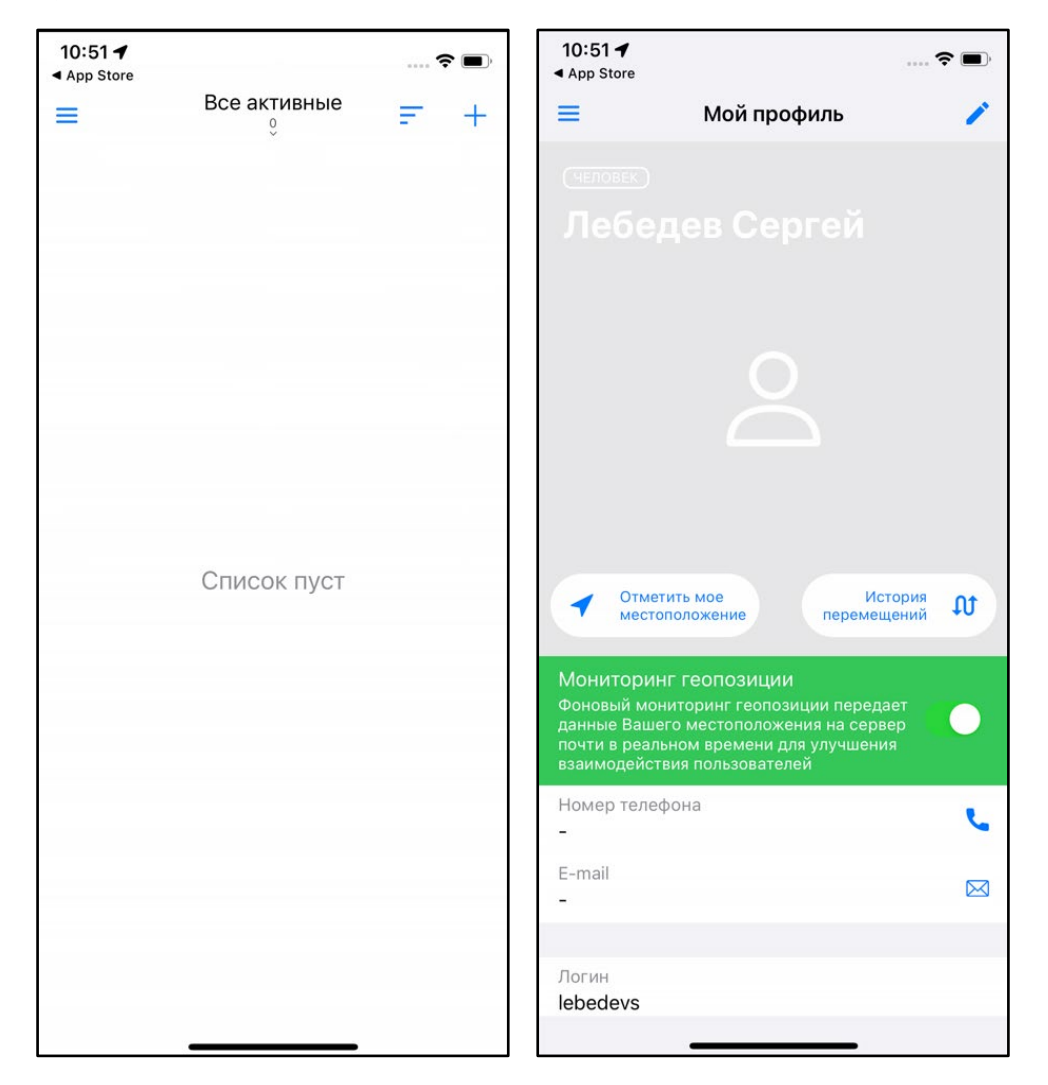

## **2. Авторизация в приложении с использованием публичной ссылки-приглашения**

В web-приложении в карточке организации администратор формирует публичную ссылку-приглашение и отправляет ее сотрудникам, используя привычный мессенджер.

2.1. Перейдите по ссылке. Для установки приложения в загрузившемся окне App Store нажмите .

2.2. Откройте приложение.

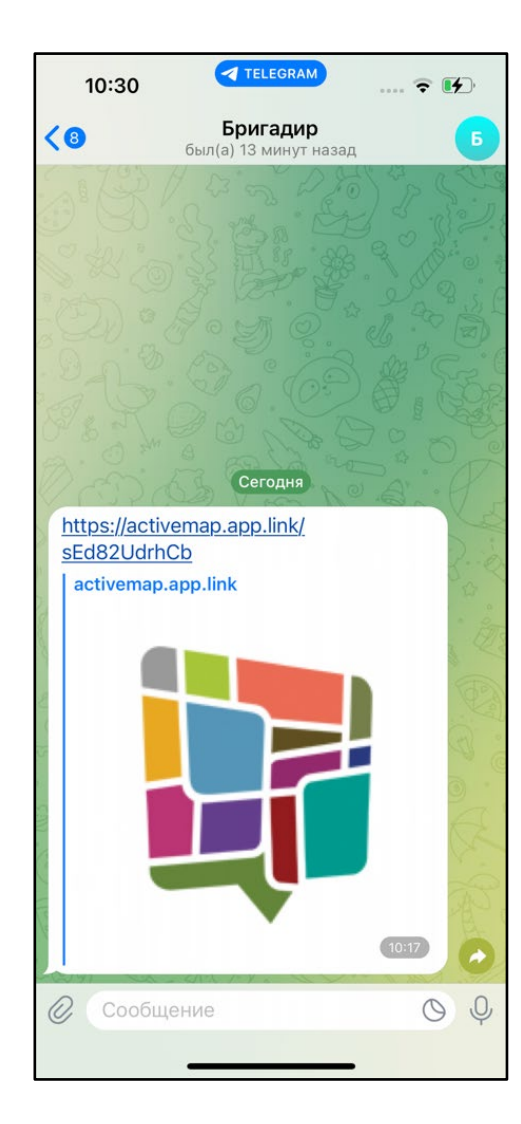

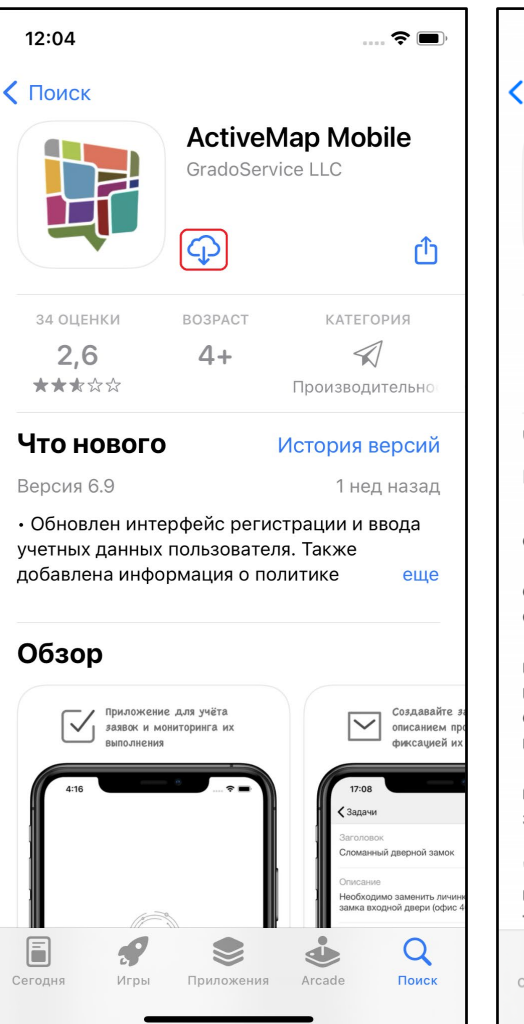

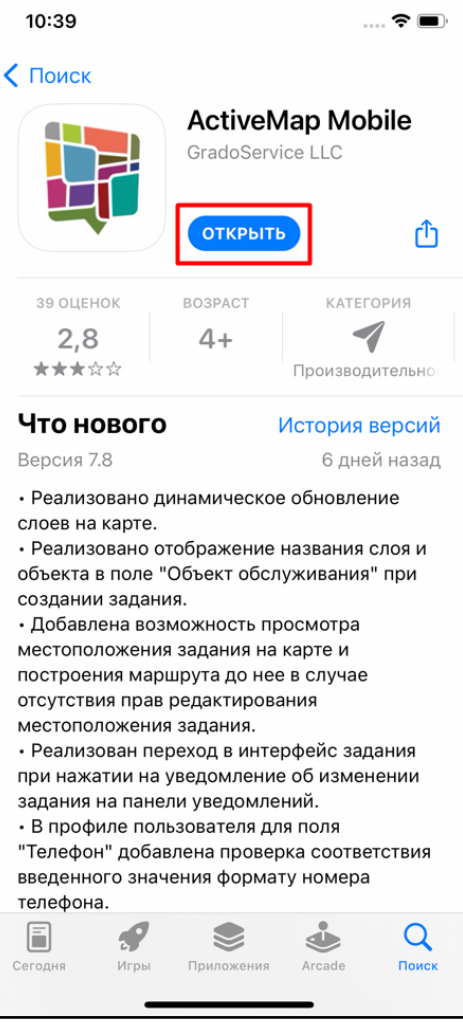

- 2.3. Разрешите приложению отправлять уведомления.
- 2.4. Подтвердите свою регистрацию по данной ссылке, нажав «**Принять приглашение**».

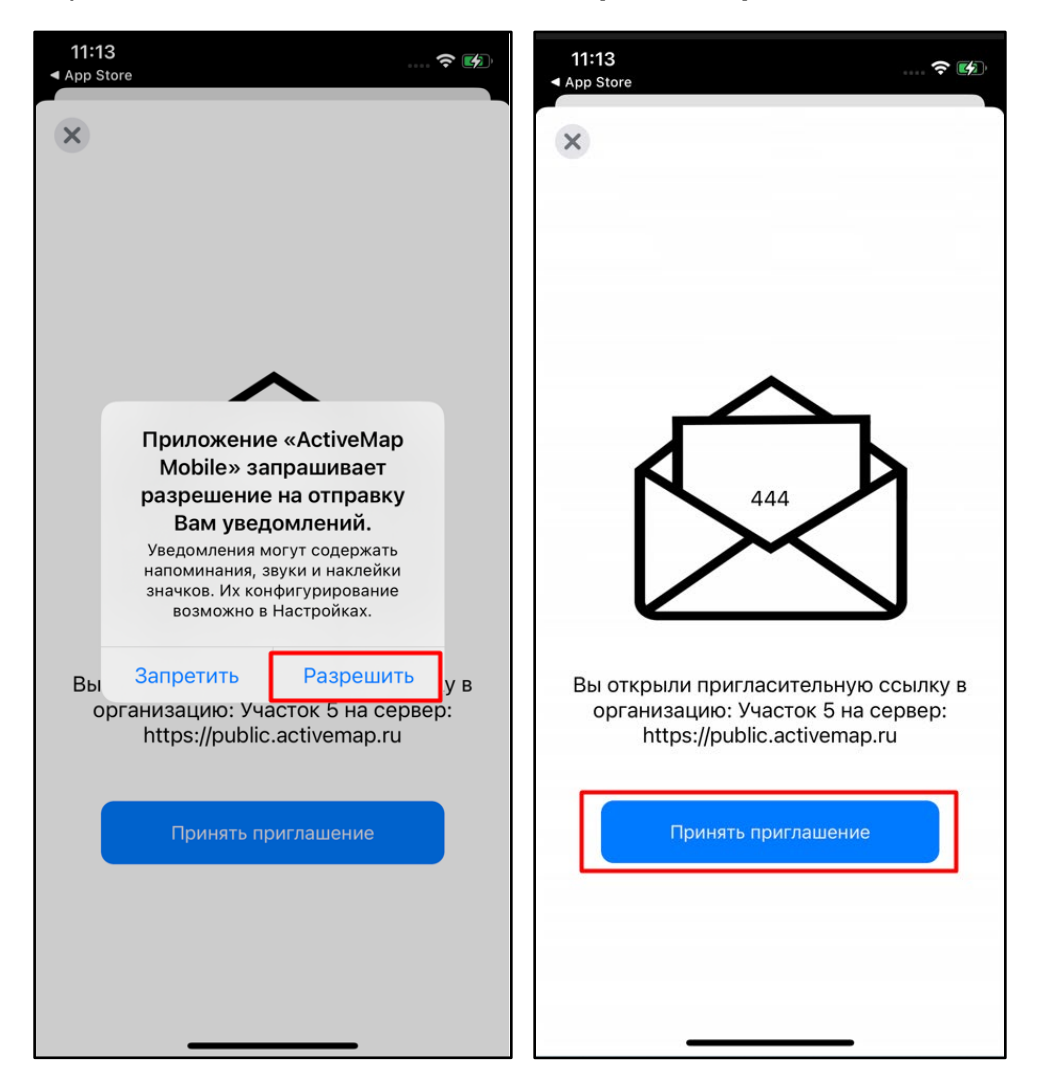

2.5. Введите свой номер телефона, а затем полученный код из смс.

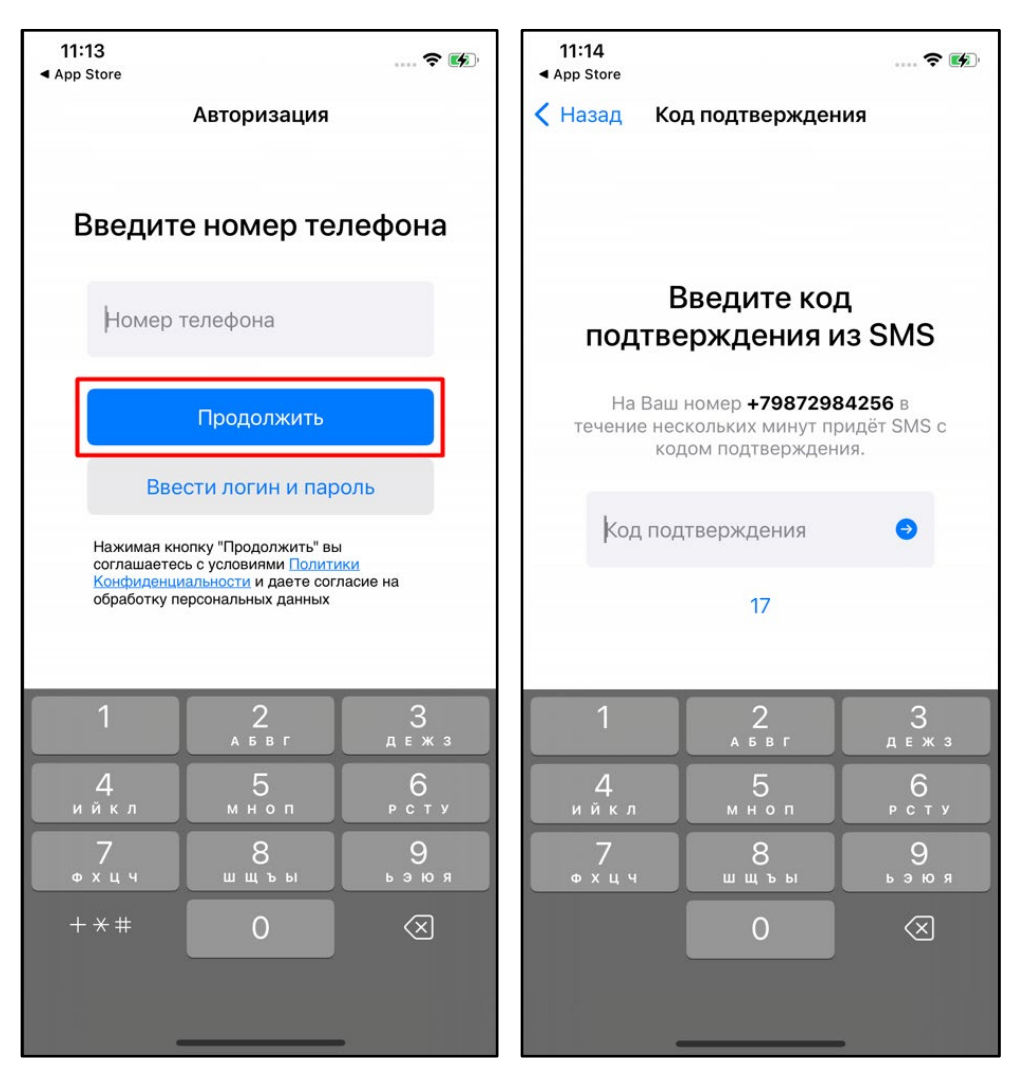

2.6. Авторизация в приложении прошла успешно, можете приступить к работе.

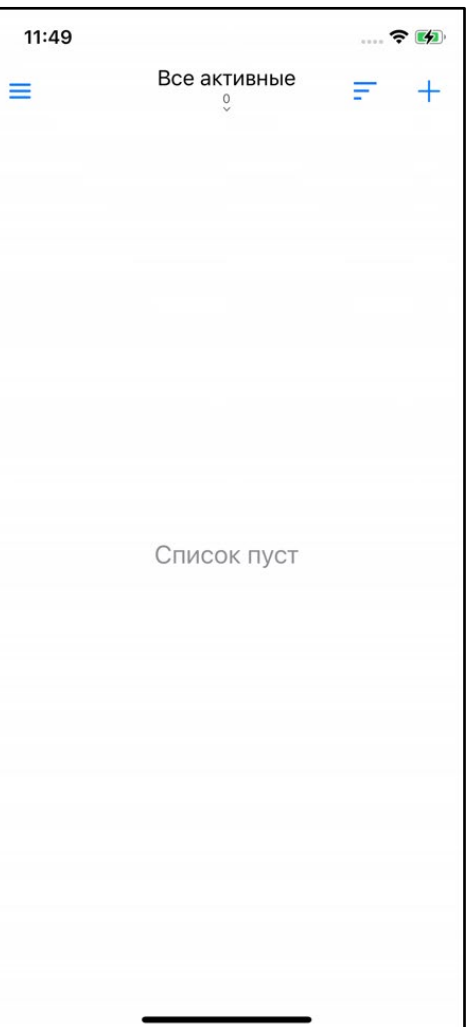

## **3. Авторизация в приложении без ссылки-приглашения**

- 3.1. В поисковой строке App Store введите наименование приложения **ActiveMap Mobile**.
- 3.2. Для установки приложения нажмите на кнопку  $\overline{\mathbb{P}}$
- 3.3. Откройте приложение.

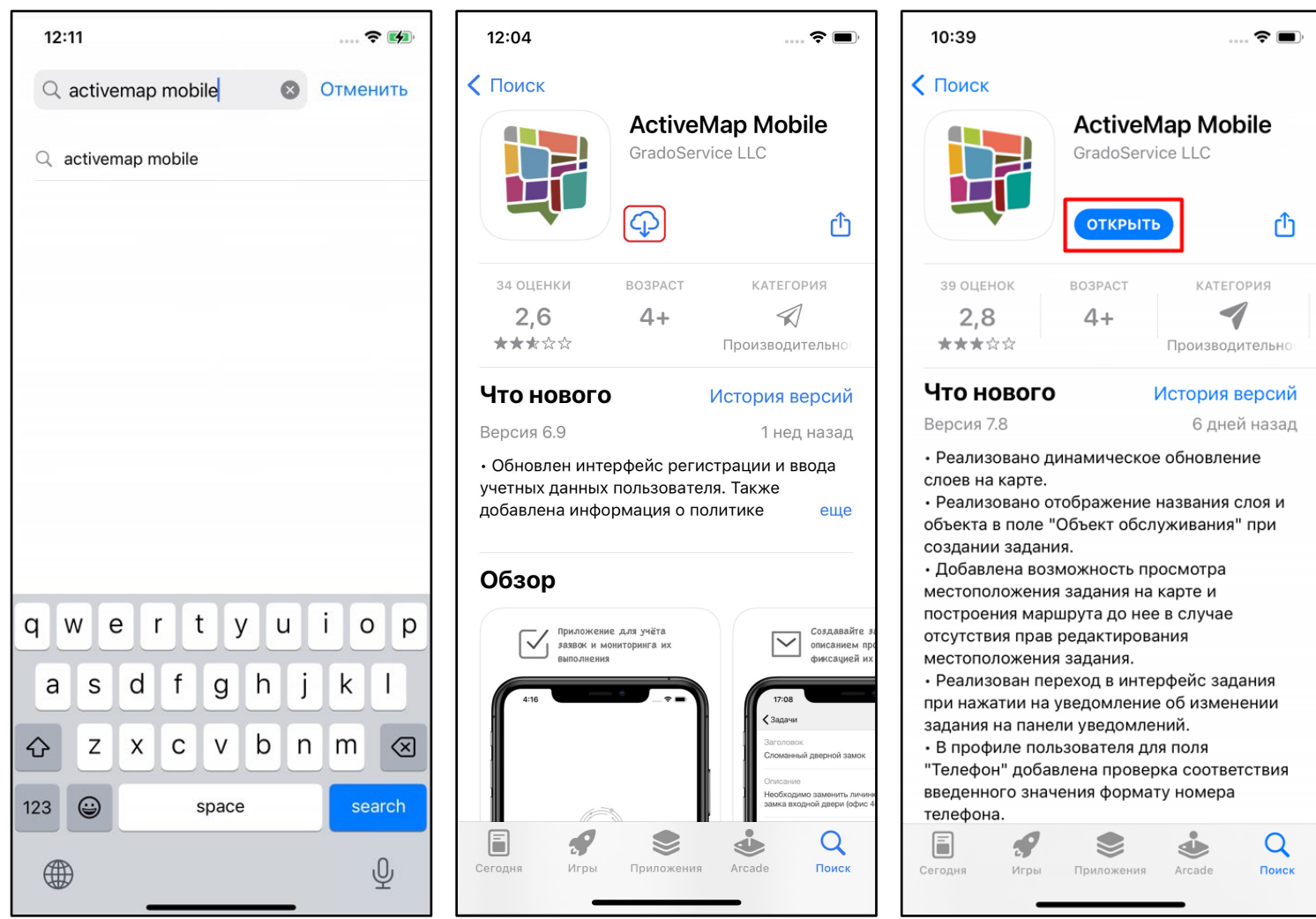

## 3.4. Разрешите приложению отправлять уведомления.

3.5. Для авторизации в приложении нажмите «**Войти в систему**».

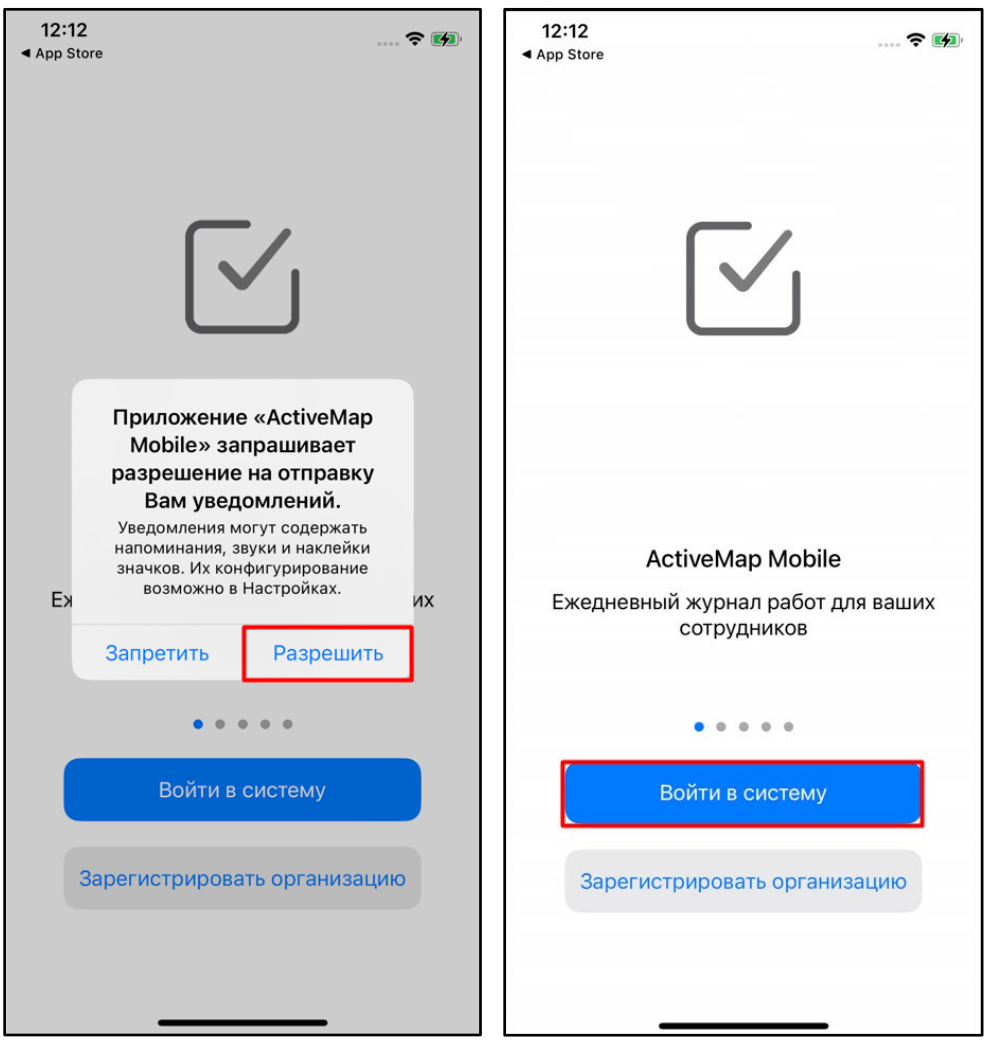

- 3.6. В открывшемся окне введите адрес сервера и нажмите «**Продолжить**».
- 3.7. Введите свой логин и пароль и нажмите «**Продолжить**».

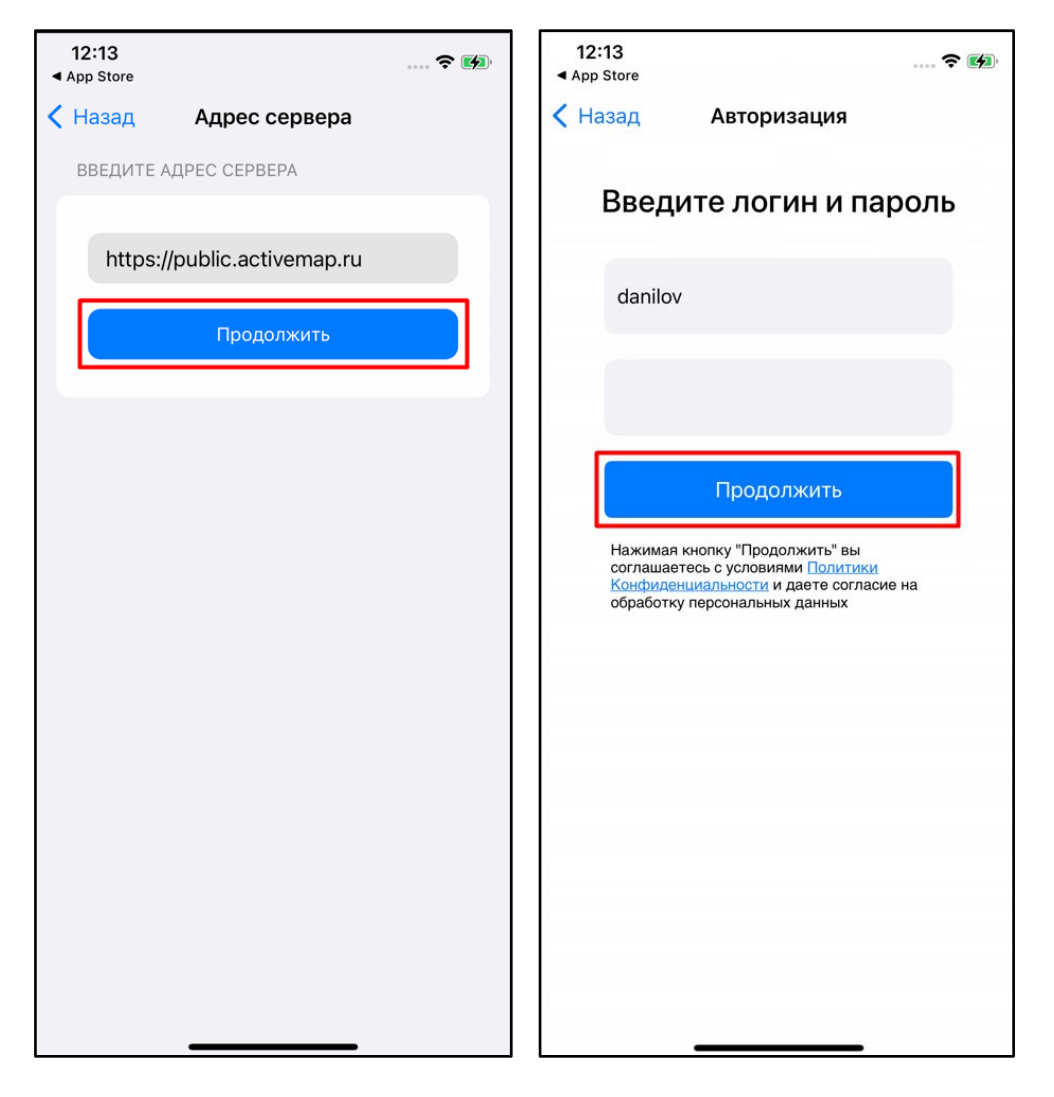

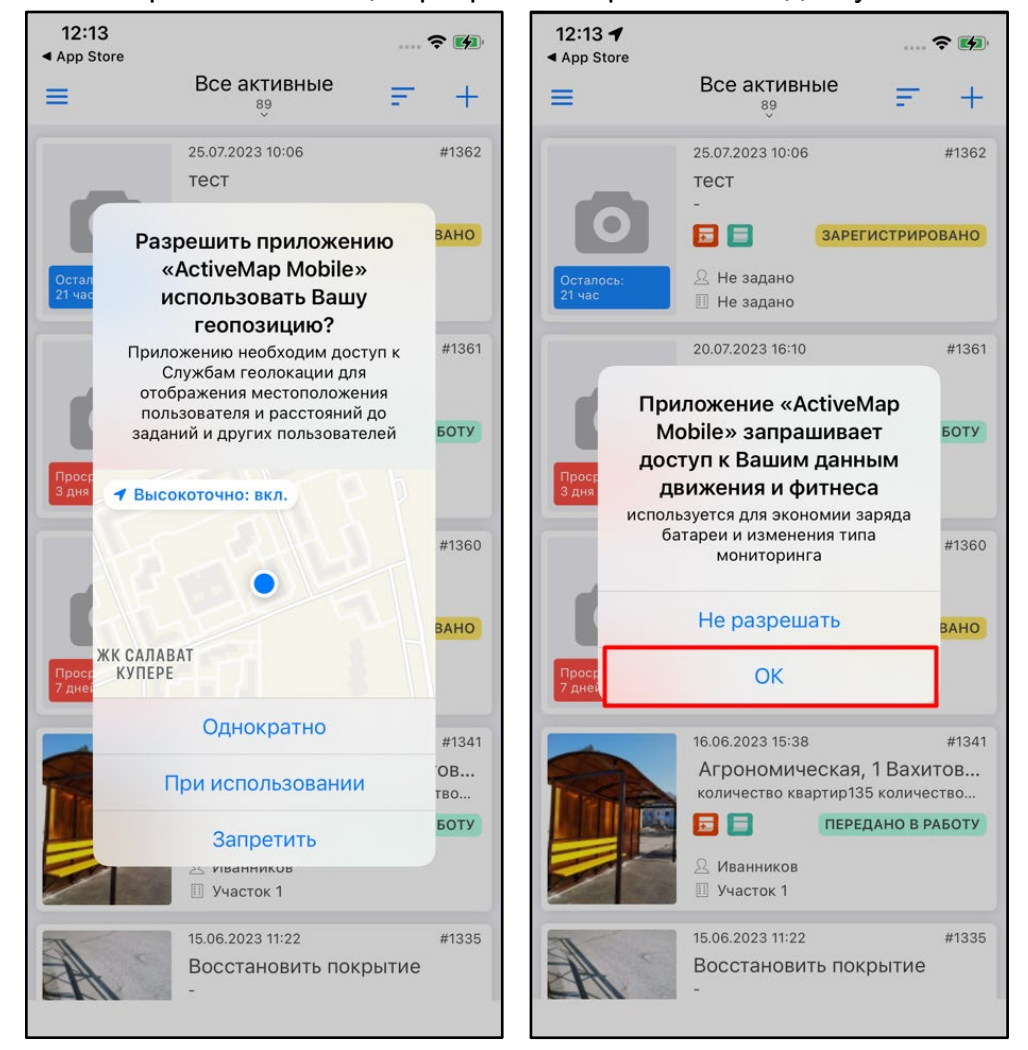

3.8. Для корректной работы мониторинга геопозиции разрешите приложению доступ к местоположению устройства.

3.9. Авторизация в приложении прошла успешно, можете приступить к работе.

3.10. Перейдите в профиль и убедитесь, что мониторинг геопозиции в приложении подключен.

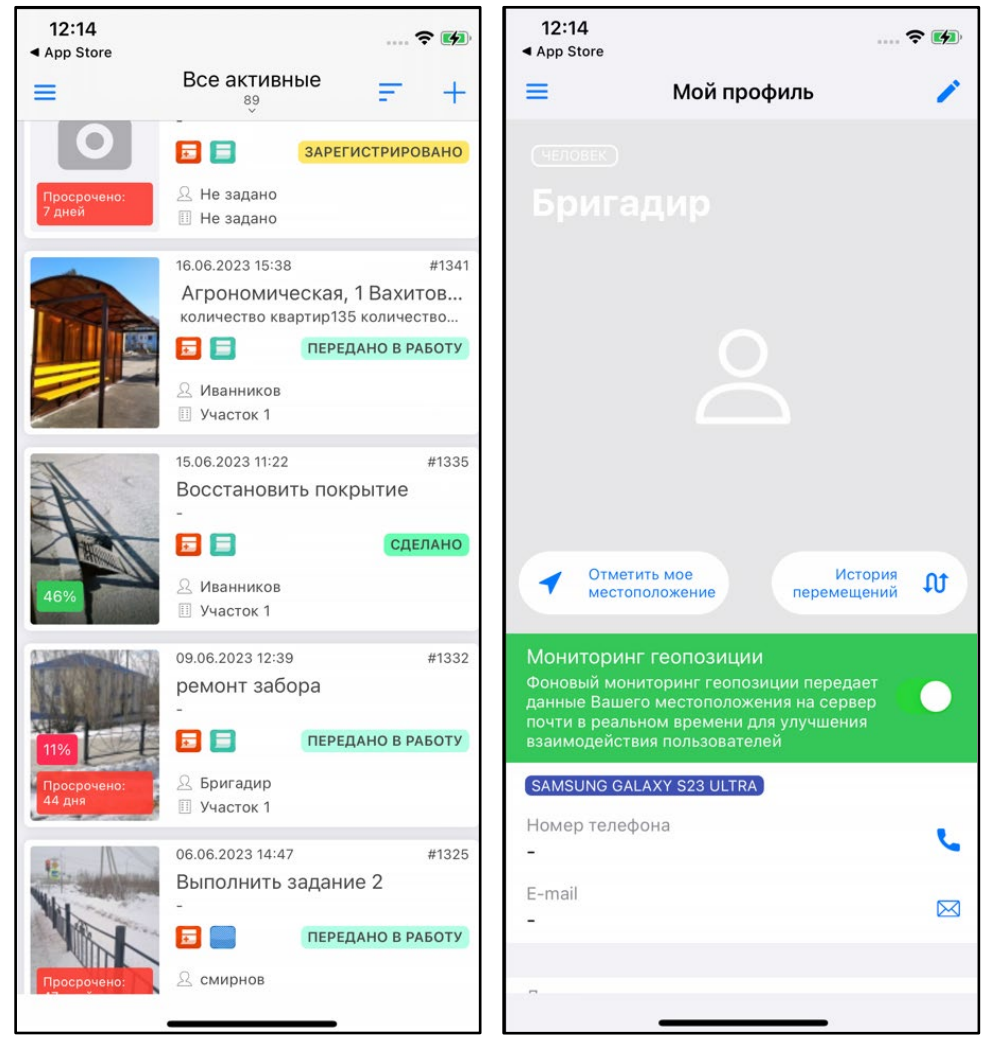